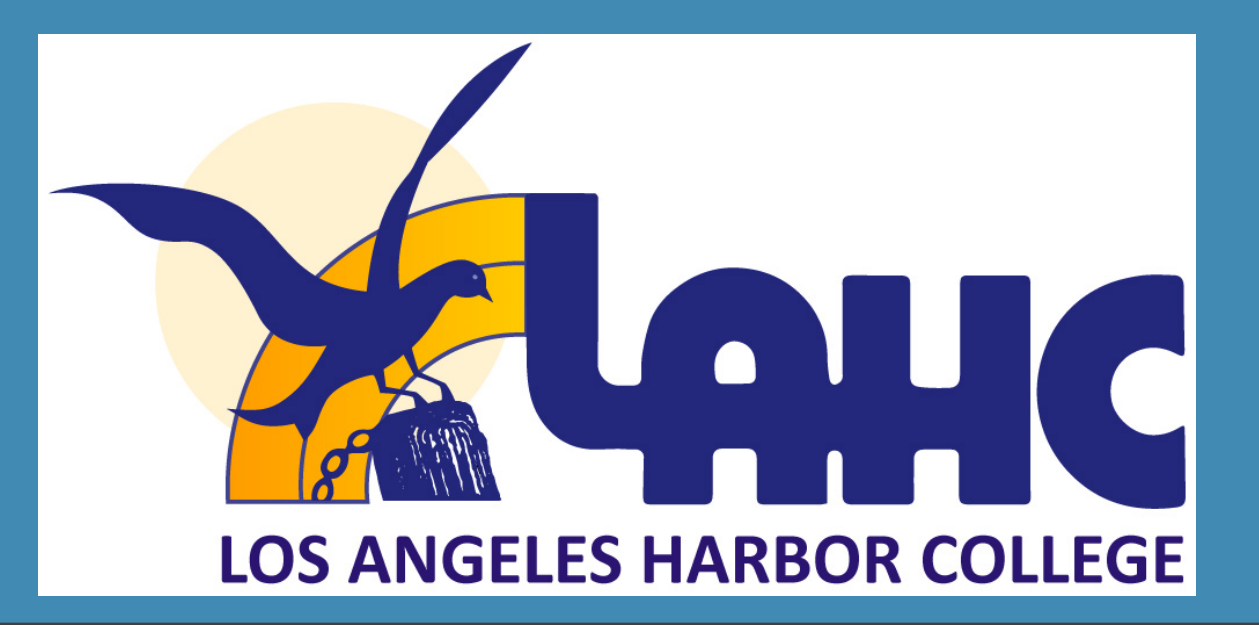

### **GUIA PARA LOS ESTUDIANTES DE COMO USAR PEOPLE SOFT Y CANVAS**  INTRODUCCIÓN BÁSICA

**Office of Adult & Community Education SSA 235 | (310) 233-4450**

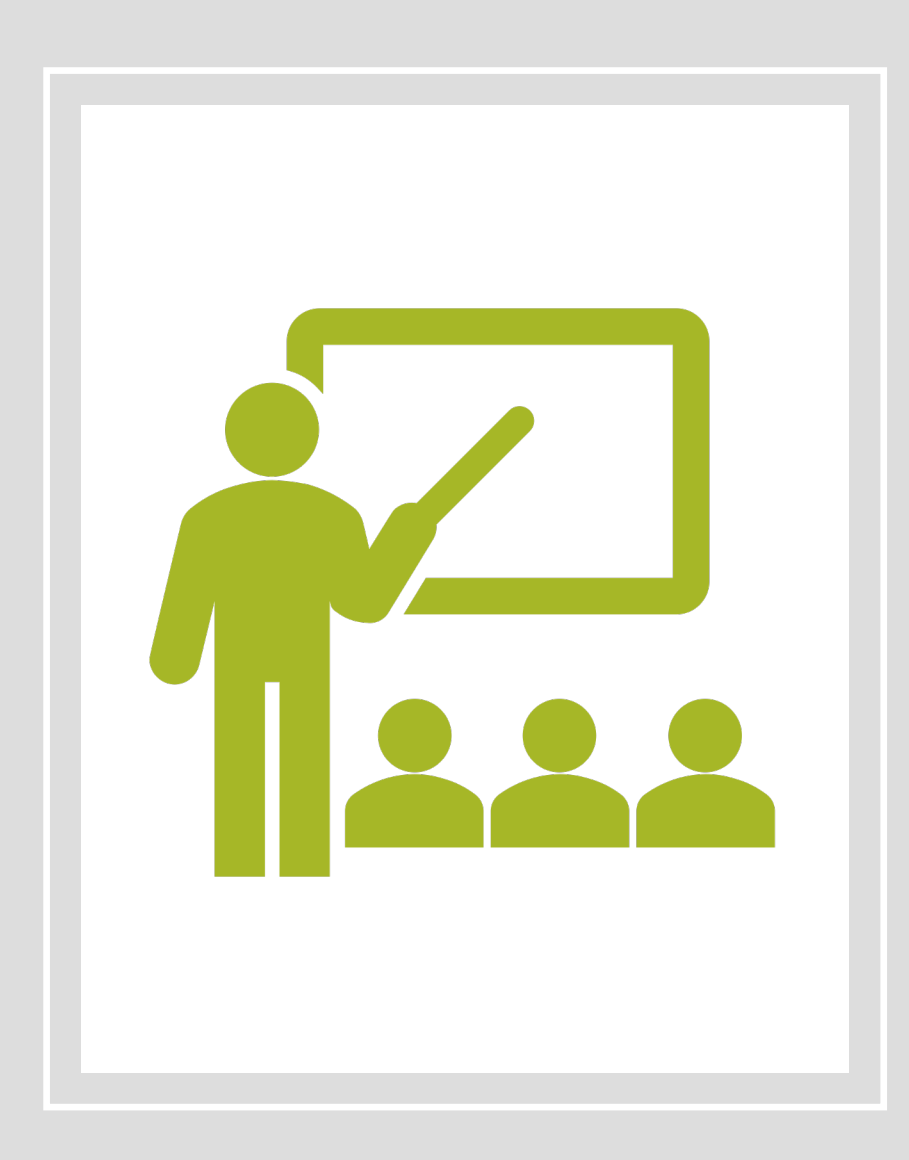

#### **BENEFICIOS DE APRENDER A USAR PEOPLE SOFT/SIS PORTAL**

- consultar horario de clases
- Anadir o quitar cursos
- LACCD Correo electrónico
	- Revise el correo electrónico para ver los mensajes de los instructores y los anuncios universitarios
- Explorar Canvas
	- Los instructores utilizarán CANVAS para compartir conferencias y tareas.

# RECURSOS EN EL SIS PORTAL

#### **GUÍAS INSTRUCTIVAS Y RECURSOS PARA ESTUDIANTES SOBRE LACCD.EDU**

La página proporciona instrucciones guías e información en el portal SIS.

Además, hay instrucciones disponibles sobre cómo usar CANVAS.

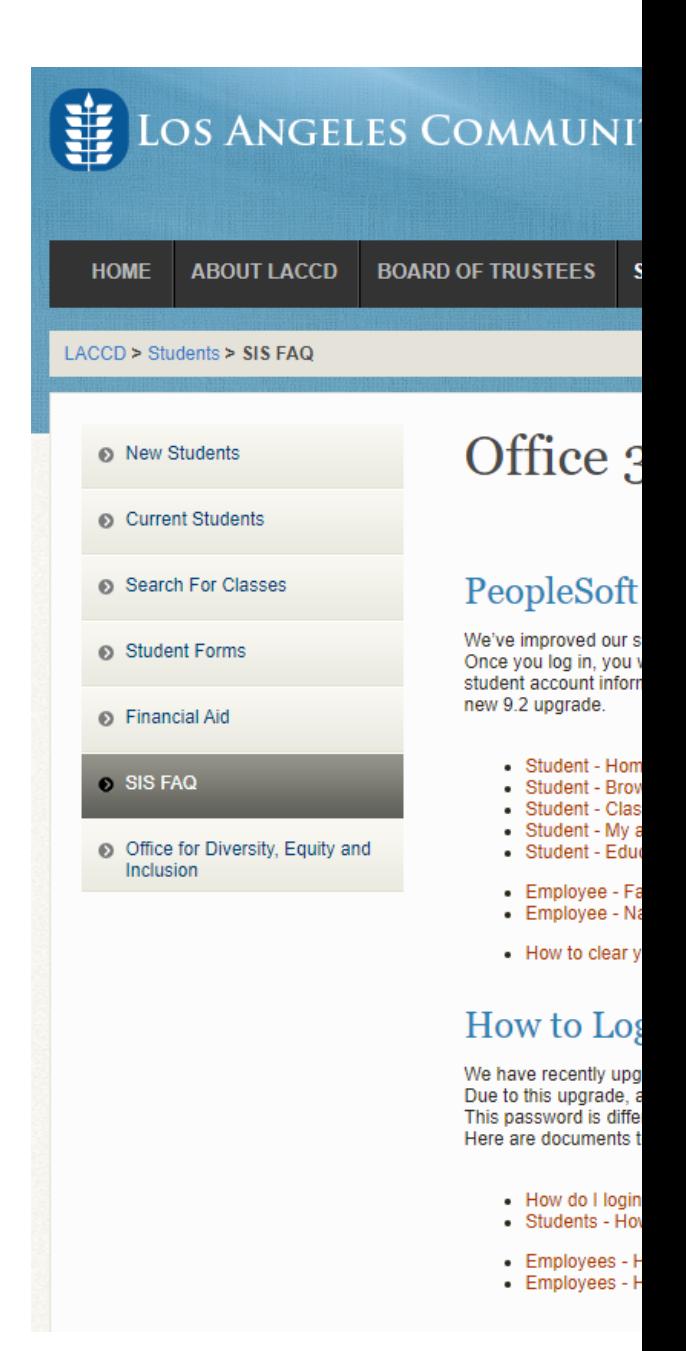

## **AYUDA PARA RESTAE CONTRASEÑA**

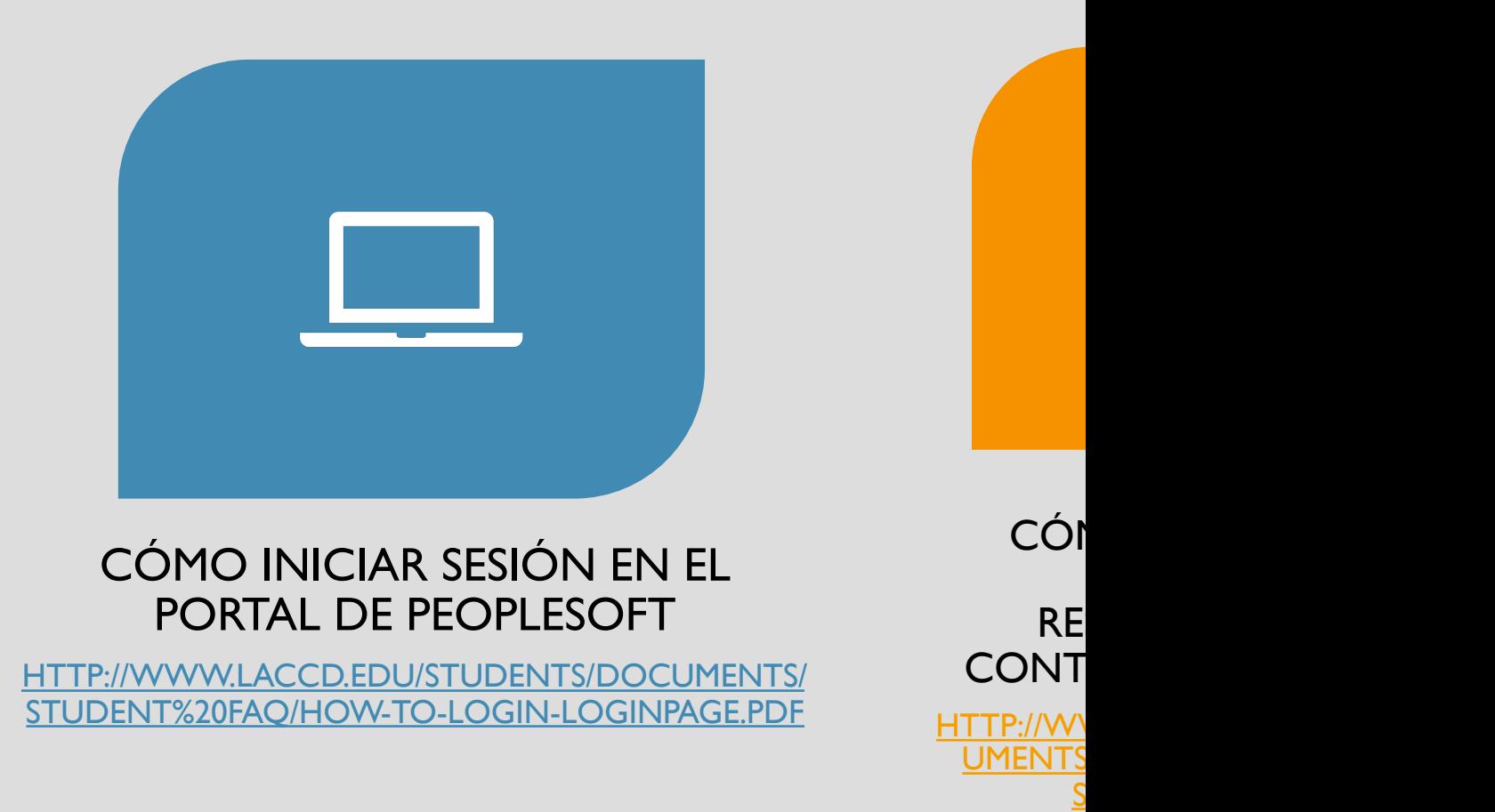

\* Siga los enlaces en los que se puede hacer clic

# PASOS SOBRE CÓMO INICIAR SESIÓN EN EL **PORTAL SIS**

#### **Página de inicio de sesión del portal SIS**

Use el número de identificación de estudiante y la contraseña. Si ya inició sesión, use la contraseña que creó.

Si es su primera vez, siga las instrucciones.

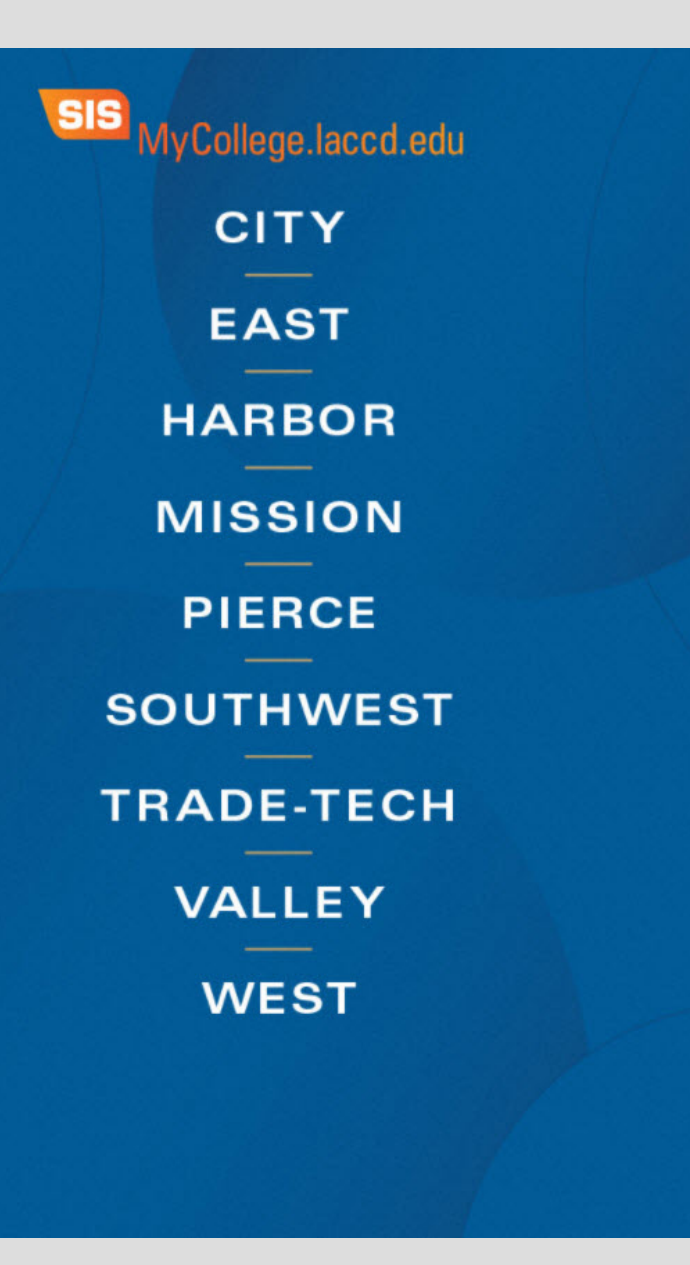

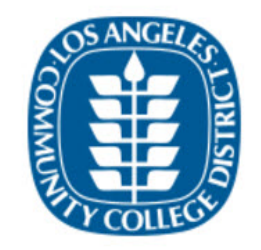

#### Sign in with your organizational account

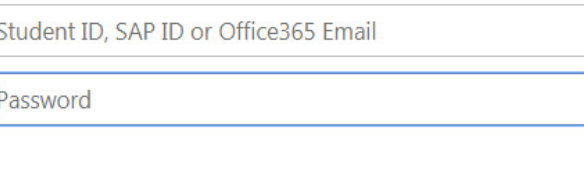

Sign in

1st time signing in? Click here. Forget your password? Click here.

Home Privacy

#### **INICIO DE SESIÓN DEL ESTUDIANTE POR PRIMERA VEZ EN LAS INDICACIONES DEL PORTAL SIS**

### Ir a https://mycolleg

Nombre de usuario número de estudiar

#### Contraseña Tempor

- 88 $@$  + la primera letra de nacimiento (MMDD
- *Example: John Smith, Birth* 88@S0101

Crear una nueva co

DESPUÉS DE INICIAR SESIÓN POR PRIMERA VEZ, SE LE PEDIRÁ QUE SELECIONE UNA NUEVA CONTRASFÑA

#### PARA LA CONTRASEÑA ANTERIOR, REPETIRÁ SU CONTRASEÑA TEMPORAL

#### **Update Password**

Your password expired, please update.

It cannot be a part of your name, email, userid or 3 prior passwords. Contains at least 7 characters and **three** of the

following:

- Uppercase letters [A-Z]
- Lowercase letters [a-z]
- $\bullet$  Number [0-9]
- Special character  $[@]$ . \$, #, %]

escsso\smithj

Old password

New password

Confirm new password

Submit Cancel

# **CONSEJOS PARA NUEVAS CONTRASEÑAS**

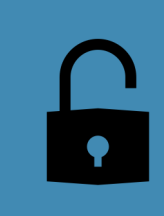

La nueva contraseña debe contener 7 caracteres  $\rightarrow$  números, letras mayúsculas y minúsculas y caracteres especiales

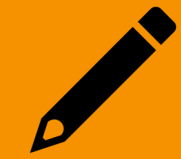

No puede usar las últimas 3 contraseñas

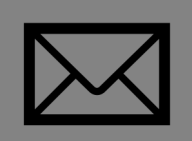

No puede usar su nombre, correo electrónico, fecha de nacimiento o identificación de usuario.

# INFORMACIÓN SOBRE EL **PORTAL SIS**

#### **PIEZAS IMPORTANTES DEL PORTAL SIS**

**CANVAS:** Acceda a tareas y anuncios de clase

**MAIL:** El correo electrónico del estudiante. Reciba anuncios de los instructores y el campus.

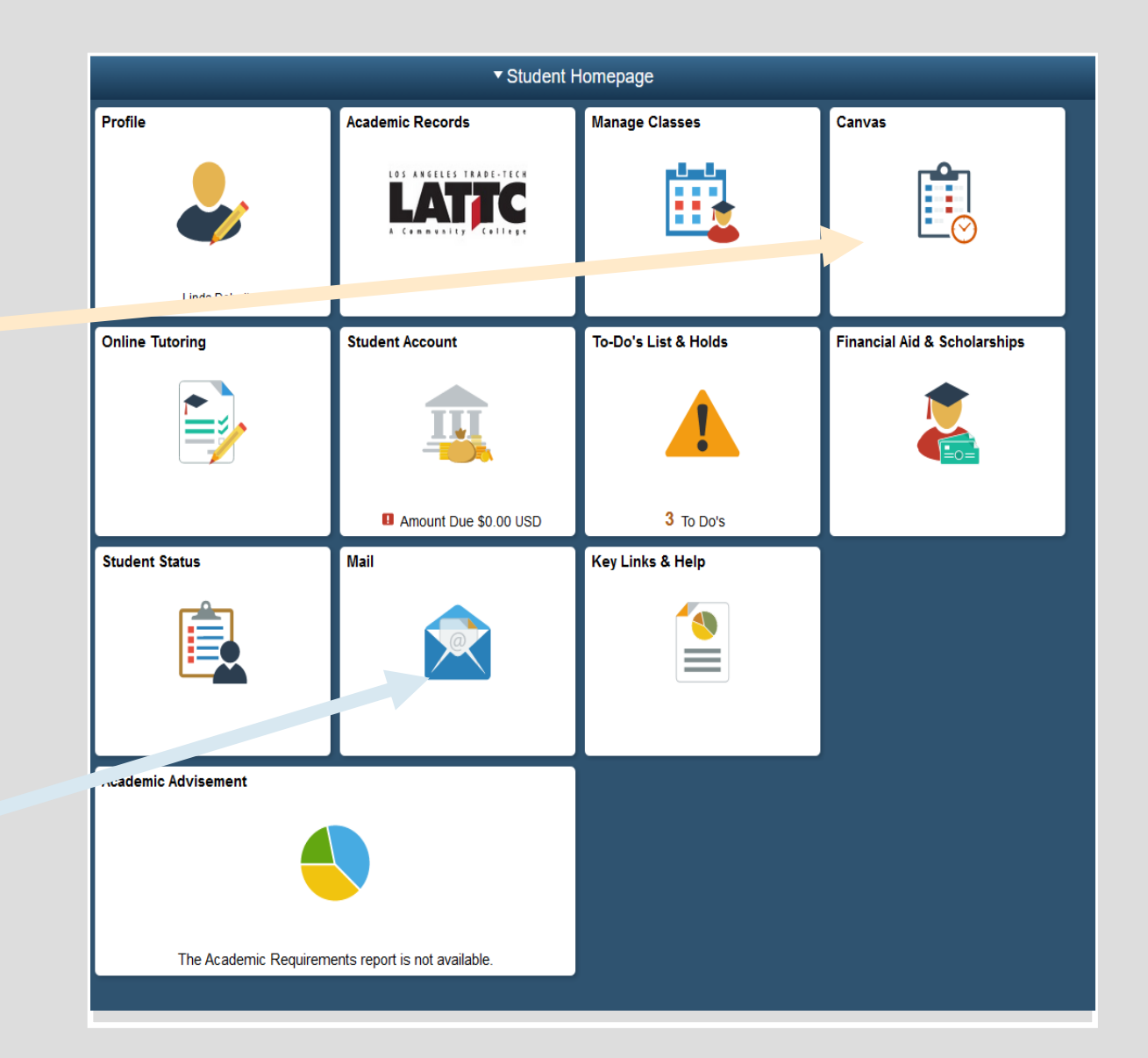

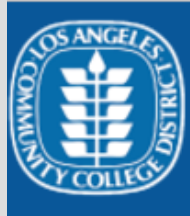

**Account** 

 $\bigcirc$ **Dashboard** 

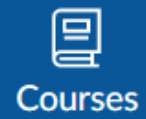

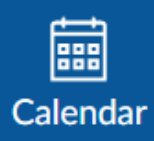

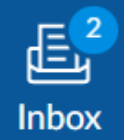

 $(?)$ Help Help

L.A. Harbor College Canvas Support 844-602-6287

 $\times$ 

East L.A. College Canvas Support M-F: 323-415-5313 | After-hrs: 877-890-2142

L.A. City College Canvas Support M-F: 323-953-0000 x2480 | After-hrs: 844-698-7484

L.A. Mission College Canvas Support M-F: ilearn@lamission.edul After-hrs: 844-303-5593

L.A. Southwest College Canvas Support 24/7 Access: 844-303-5591

L.A. Trade-Tech College Canvas Support M-F: 213-763-3733 | After-hrs: 844-303-5594

L.A. Valley College Canvas Support M-F: 818-778-5834 | After-hrs: 844-303-5595

**Pierce College Canvas Support** M/F: 818-710-4261 | After-hrs: 844-303-5589

**West L.A. College Canvas Support** M-F: 310-287-4305 | 24/7 Access: 844-303-5590

### **AYUDA DE CANVAS PARA ESTUDIANTES**

• La barra lateral en Canvas proporciona un fácil acceso a las diversas funciones.

· Reciba ayuda yendo a la sección de **AYUDA en CANVAS** 

### **VEA VIDEOS PARA OBTEN INFORMACIÓN SOBRE EL**

ENLACES A VIDEOS PARA APRENDER COMO USAR CANVAS:

- Video para configurar el perfil de Canvas : https://vimeo.com/7
- Video para configurar notificaciones de Canvas : https://vimeo.
- Video para aprender a usar Canvas : https://vimeo.com/746776

**GUÍAS SOBRE CÓMO UTILIZAR CANVAS: https://guide.** 

#### **VIDEOS SOBRE CÓMO USAR CANVAS:**

https://community.canvaslms.com/community/answers/guides/vide